## **Aggiornamento Consolle Avvocato***®*

### **Chiudere la Consolle se aperta**

### **Con Chrome**

Dal sito dell'Ordine – Processo Telematico – Guide ed Assistenza <https://www.ordineavvocatibologna.net/guide-e-documentazione>

posizionarsi sul link Download Consolle Avvocato® per Windows e con il tasto destro del mouse selezionare la voce Apri link in finestra di navigazione in incognito

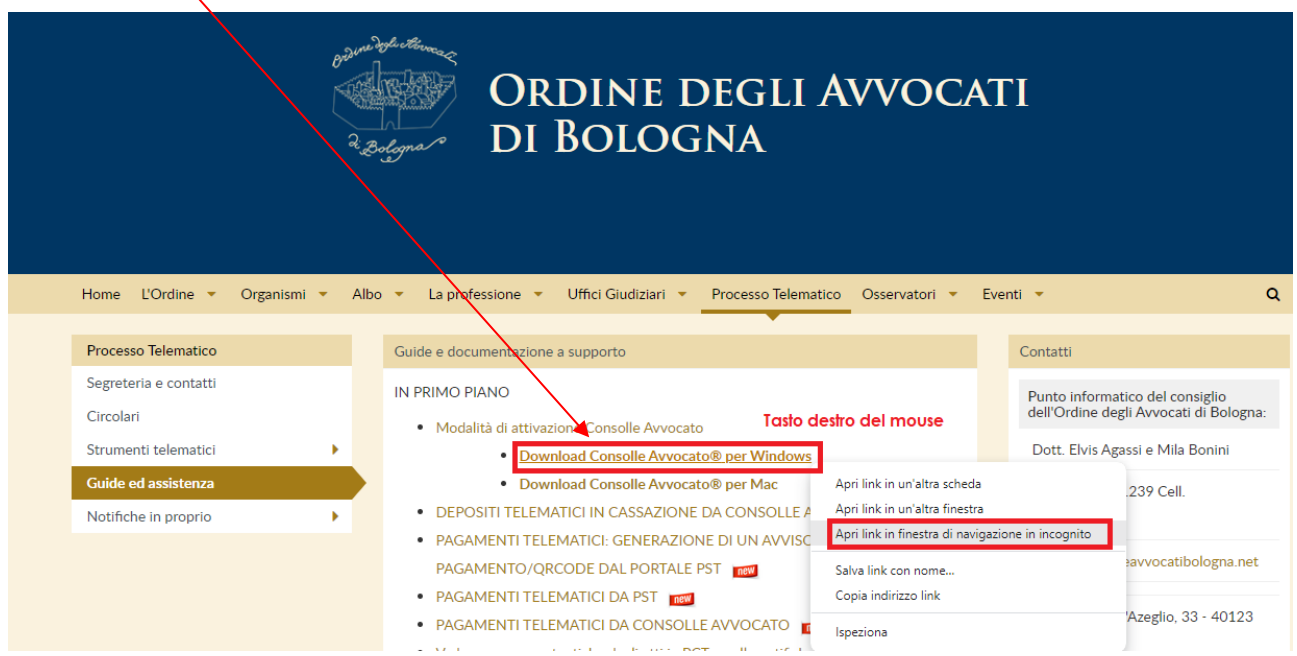

Si aprirà un pagina web grigia – cliccando su Ricarica questa pagina

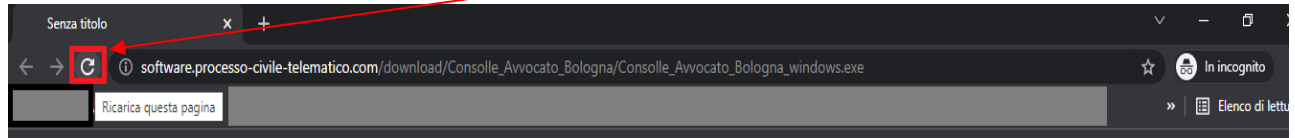

In basso a sinistra comparirà il download del programma Consolle\_Avvocato\_Bologna\_windows-x32.exe

Una volta terminato il download cliccarci due volte sopra o Apri e partirà l'installazione della Consolle. Confermare tutto fino a termina.

# **Con Edge**

Dal sito dell'Ordine – Processo Telematico – Guide ed assistenza aprire il link *Download Consolle Avvocato® per Windows* in modalità in incognito (con il tasto destro del mouse):

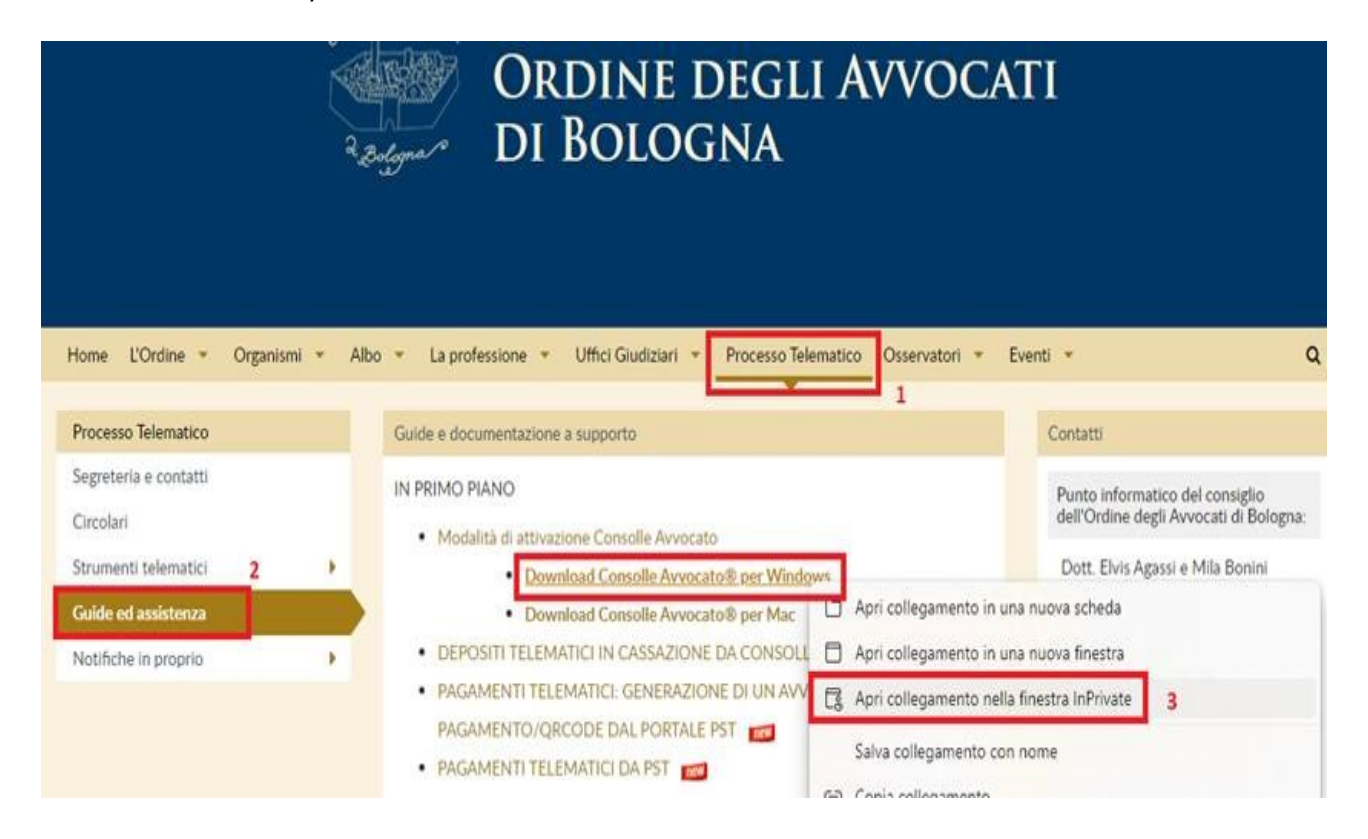

Nella fase di download In alto a destra cliccare poi su Mantieni e poi Conserva e Conserva comunque.

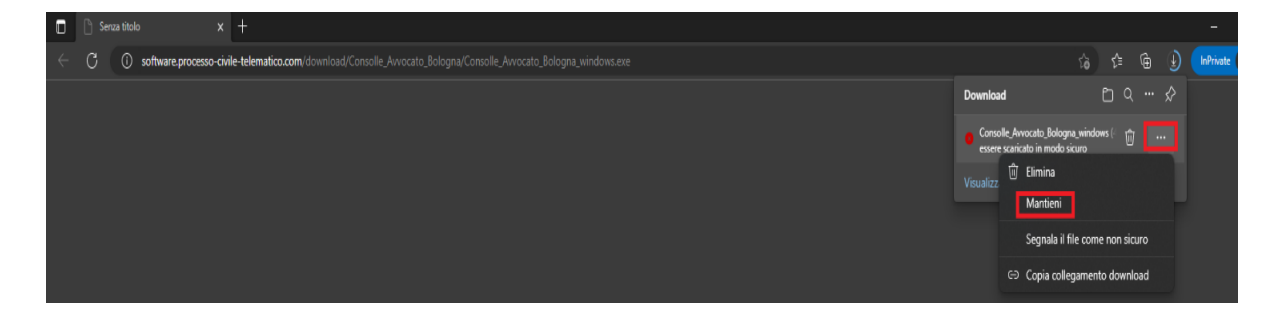

### **Con Firefox Mozilla**

Dal sito dell'Ordine – Processo Telematico – Guide ed assistenza aprire il link *Download Consolle Avvocato® per Windows*

in alto a destra - basta cliccare su *Visualizza altre informazioni* e Consenti il download.

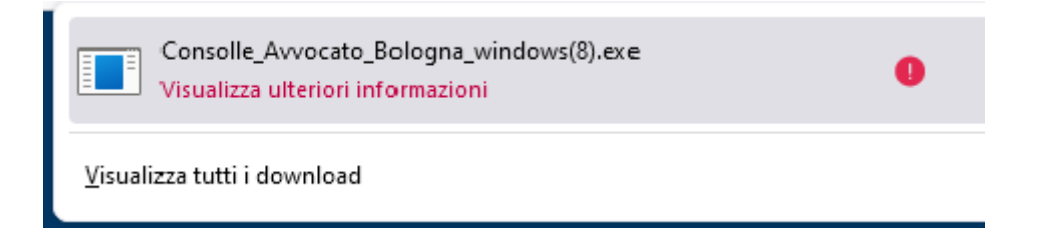

**Con Windows** è possibile che con l'apertura dell'eseguibile appena scaricato compaia la seguente finestra

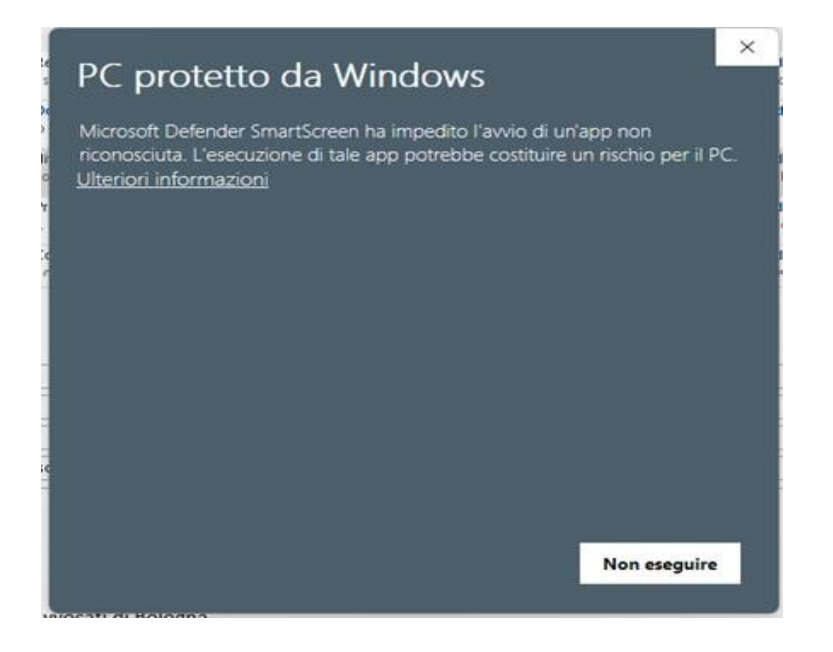

Cliccando su Ulteriori informazioni e Esegui comunque, l'installazione si avvia.

**Con Mac** è possibile che con l'apertura del pacchetto .dmg appena scaricato compaia il seguente messaggio

*"Apple non può verificare la presenza di malware è necessario aggiornare il software. Per ulteriori informazioni contatta lo sviluppatore"* oppure

*"Programma danneggiato…."*

occorrerà intervenire sulle impostazioni di sicurezza e privacy del sistema: da Preferenze di Sistema – Sicurezza e Privacy – Generali sbloccare con consenti o apri comunque.